# Quick Start Guide

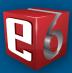

FULL SWING SIMULATORS

### Start E6 from the Windows desktop

Double-click the E6 icon on the desktop.

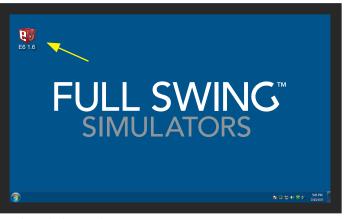

Windows desktop with E6 icon

#### 2 Main Menu Screen

When starting E6, the **Main Menu** screen displays the following buttons:

- Play Golf: Select Play Golf to start a round of golf
- **Practice:** Select **Practice** to go to the practice green, driving range or scoring zone
- **Events:** Create or join events
- Other: You can find your E6 information here, serial number, sofware version, and authorized courses.

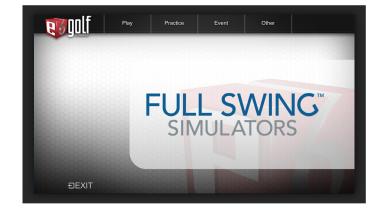

### Set up golf play

From the Main Menu Screen, select Play

The **Play** screen displays the following buttons:

New Round | Resume Round

Select New Round

The **New Round** screen displays the following buttons: **Players** | **Courses** | **Settings** | **Holes to Play** | **Modes of Play** 

In the **Players** section, select **Guest** 

Tap in the **Player Name** field.

Type the player's name with the virtual keyboard.

Make your **Tee** selection.

Enter your **Handicap** (if applicable).

Select Left or Right Handed by tapping the hand icon.

To add more players, select **Guest** for each player you want to add.

Alternatively, you can log in or create an E6 account. This will provide access to E6 cloud content and events.

#### 4 Course Selection

Now tap on the **Courses** button at the top of the screen.

Here you can scroll up and down the list of courses with your finger.

When the course you want to play becomes visible, you can simply tap on it to select it.

Now you can move on to the course **Settings**.

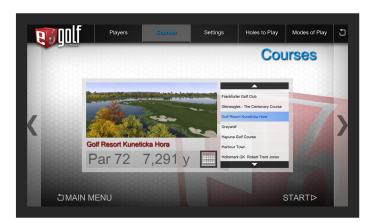

## **5** Settings

Now tap on the **Settings** button to change the course settings.

On this screen, you can change many different factors that affect your game, including weather and time of day, help grids and arrows, terrain conditions, and general viewing preferences.

To change any of these settings, tap on the desired button until the choice you like is visible.

If you want to keep all of these settings for future play, go back to the main menu and tap on the **Other** button to save defaults.

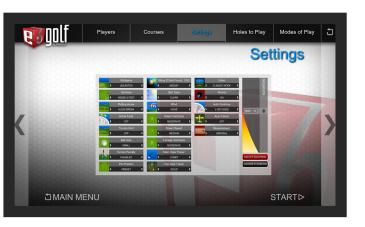

## Holes to Play

Tap on **Holes to Play** to choose the holes you want to play.

By defult, the software selects the full 18 holes in order of how the course is played.

To change the order in which you play the holes, first tap the **Clear** button on the bottom right.

You can now select the holes in the order you want to play from the **Holes Available** section. The choices you make will now populate in the **Holes Currently Selected** section.

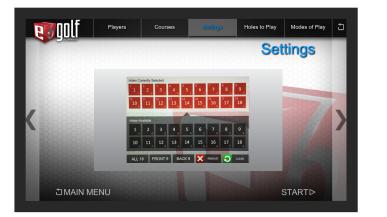

### Modes of Play

Tap on **Modes of Play** to choose the style of game play.

Here you can choose many different styles of game play by scrolling through the list with your finger.

Simpy tap on one of the choices to get a brief set of instructions and to select that game mode.

#### You're ready to play golf!

Tap on the **Start** button on the bottom right to begin game play.